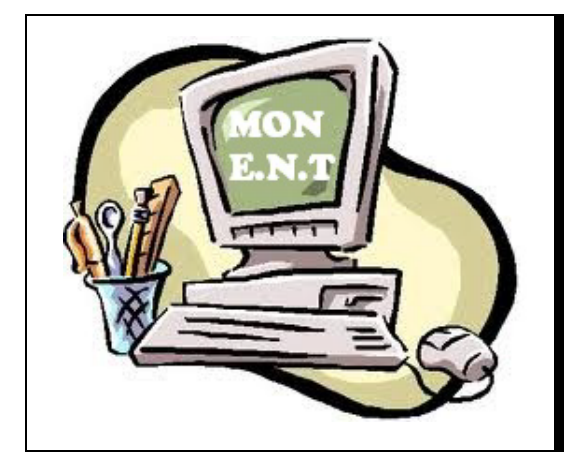

**Première connexion A l'Espace Numérique de Travail (ENT)**

## SOMMAIRE

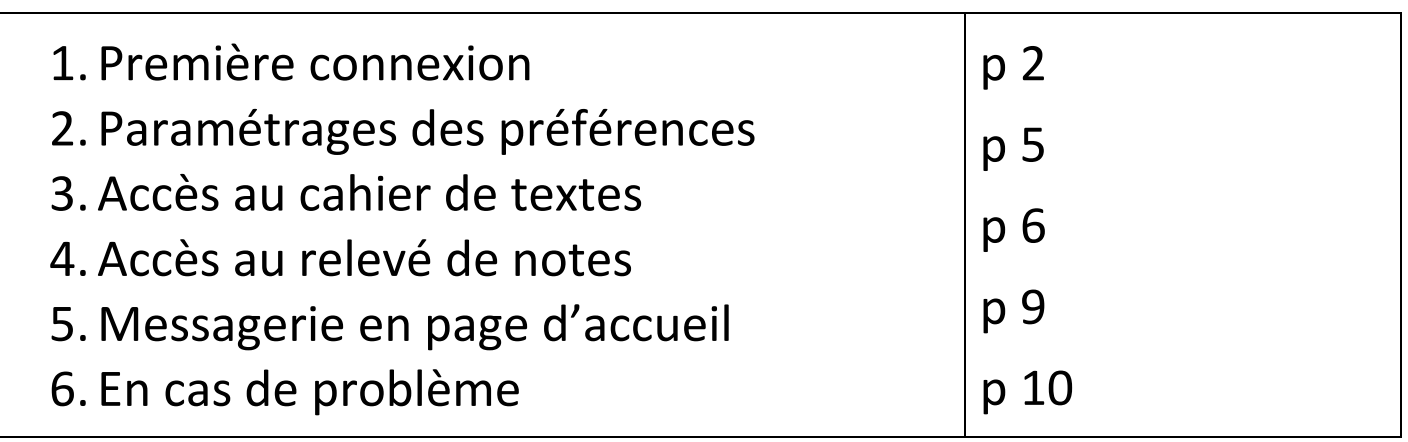

Ce document vous renseigne sur les premiers paramétrages à effectuer

dans votre ENT et sur les services essentiels qui y sont offerts.

### **1. Première connexion**

Se connecter à l'adresse ENT du collège

<http://jules-ferry.ecollege.haute-garonne.fr/>

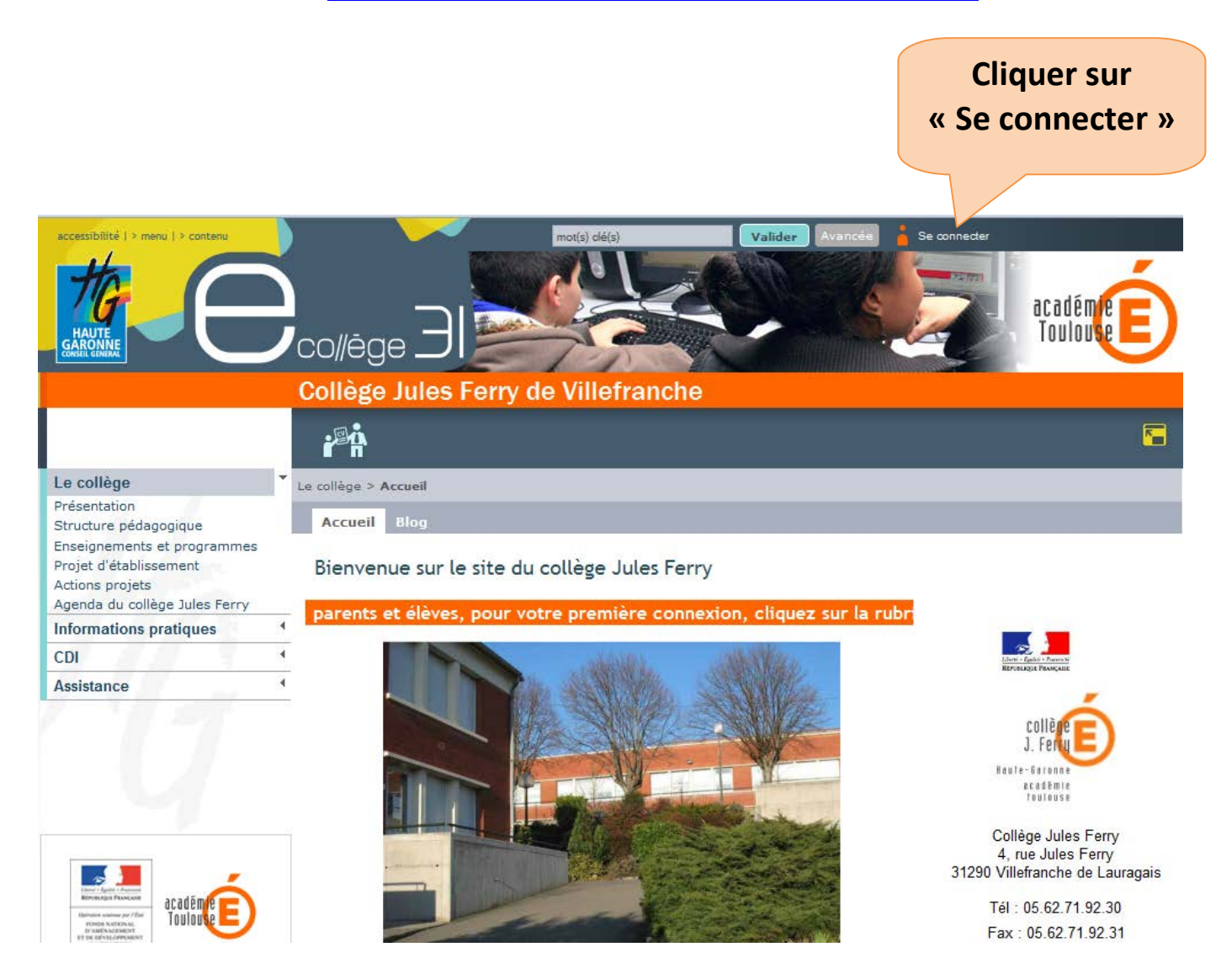

Sans vous connecter, vous pouvez accéder aux informations « grand public ».

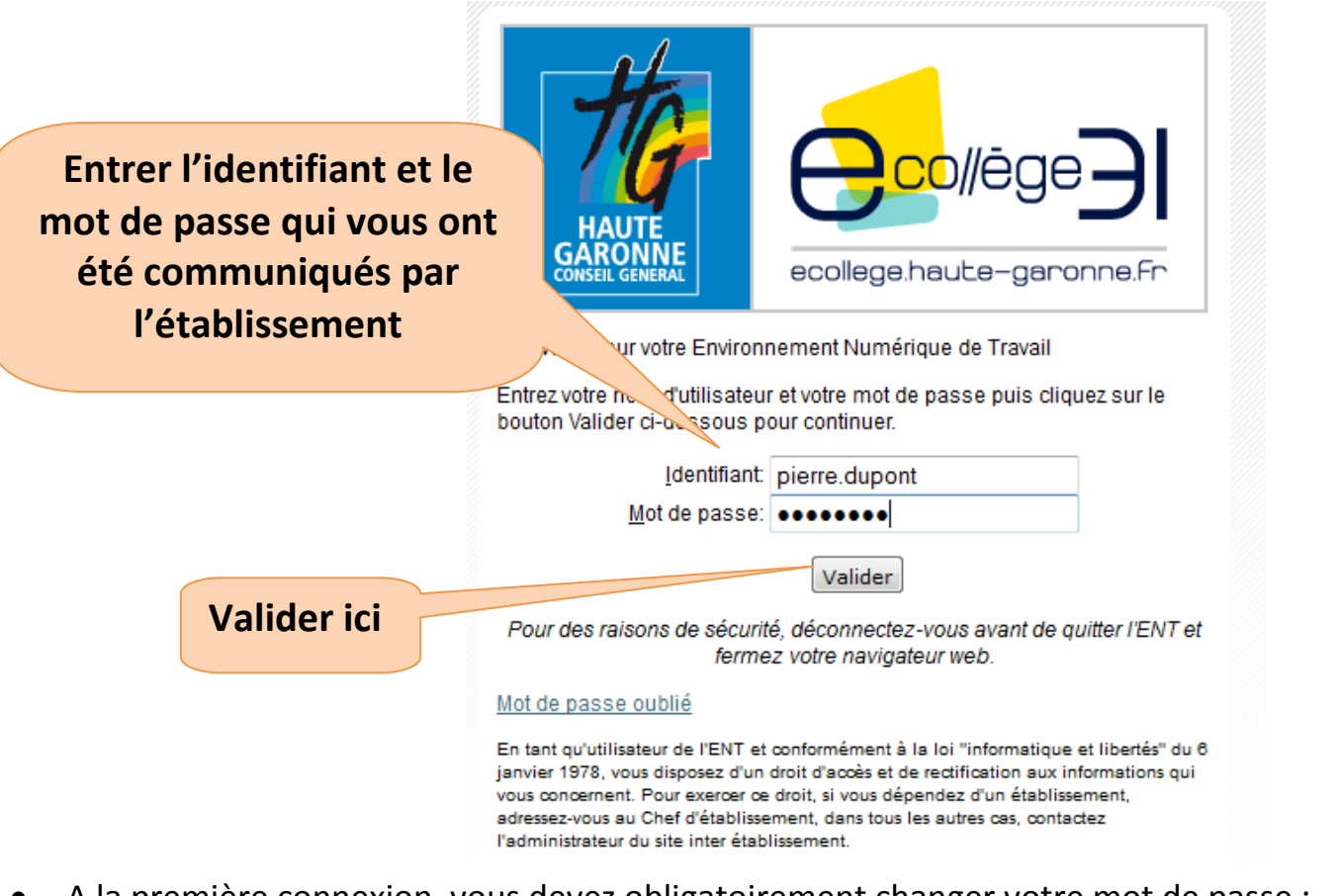

• A la première connexion, vous devez obligatoirement changer votre mot de passe :

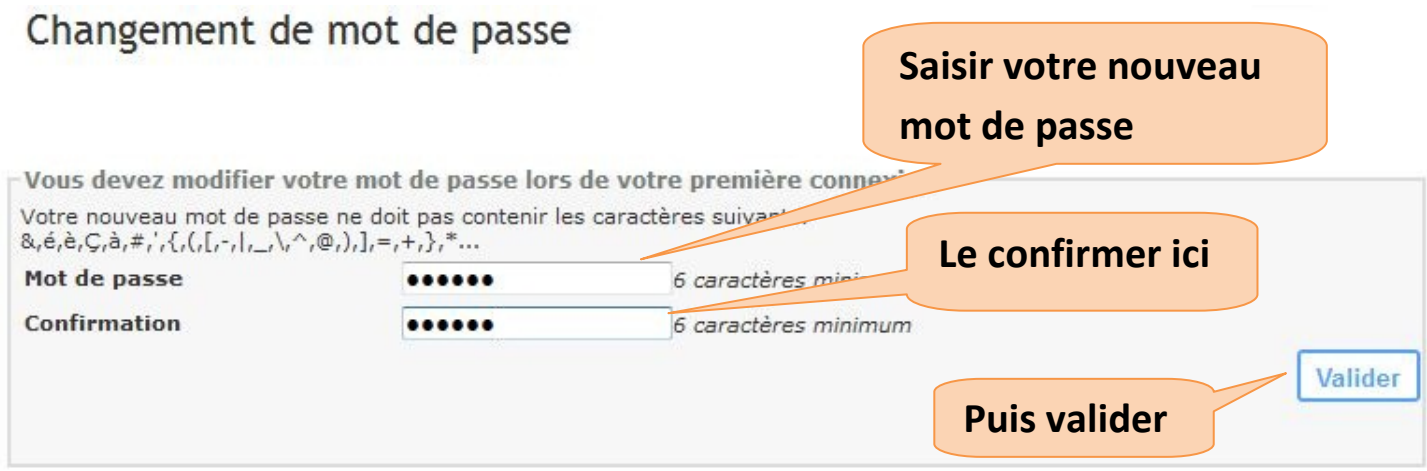

Le mot de passe est personnel. Vous ne devez pas le communiquer.

• Vous devez lire la charte d'utilisation et l'accepter en cochant « Accepter la charte et continuer » et en cliquant sur le bouton Valider.

Charte d'utilisation de l'ENT

÷.

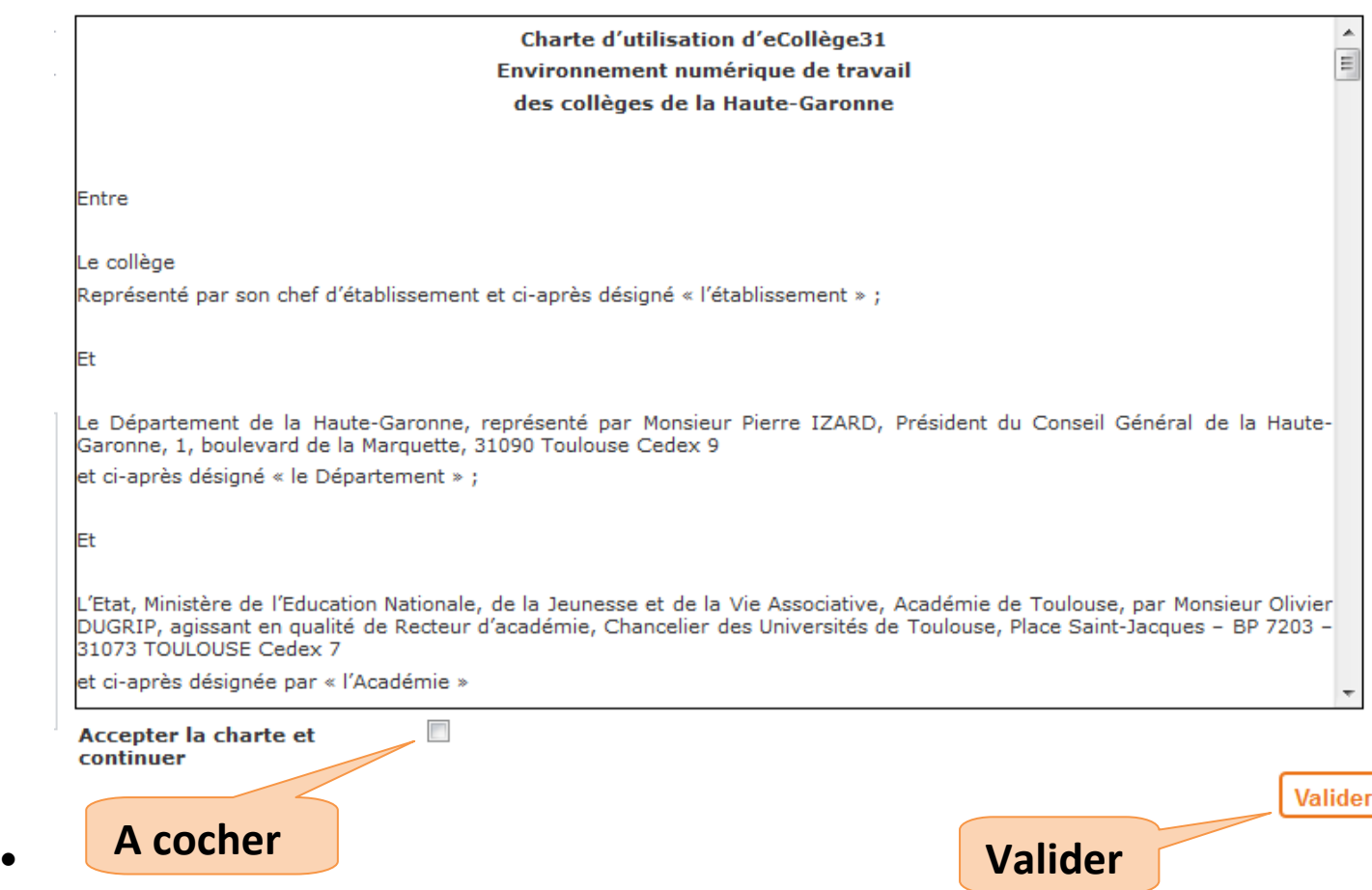

# **2. Paramétrages des préférences**

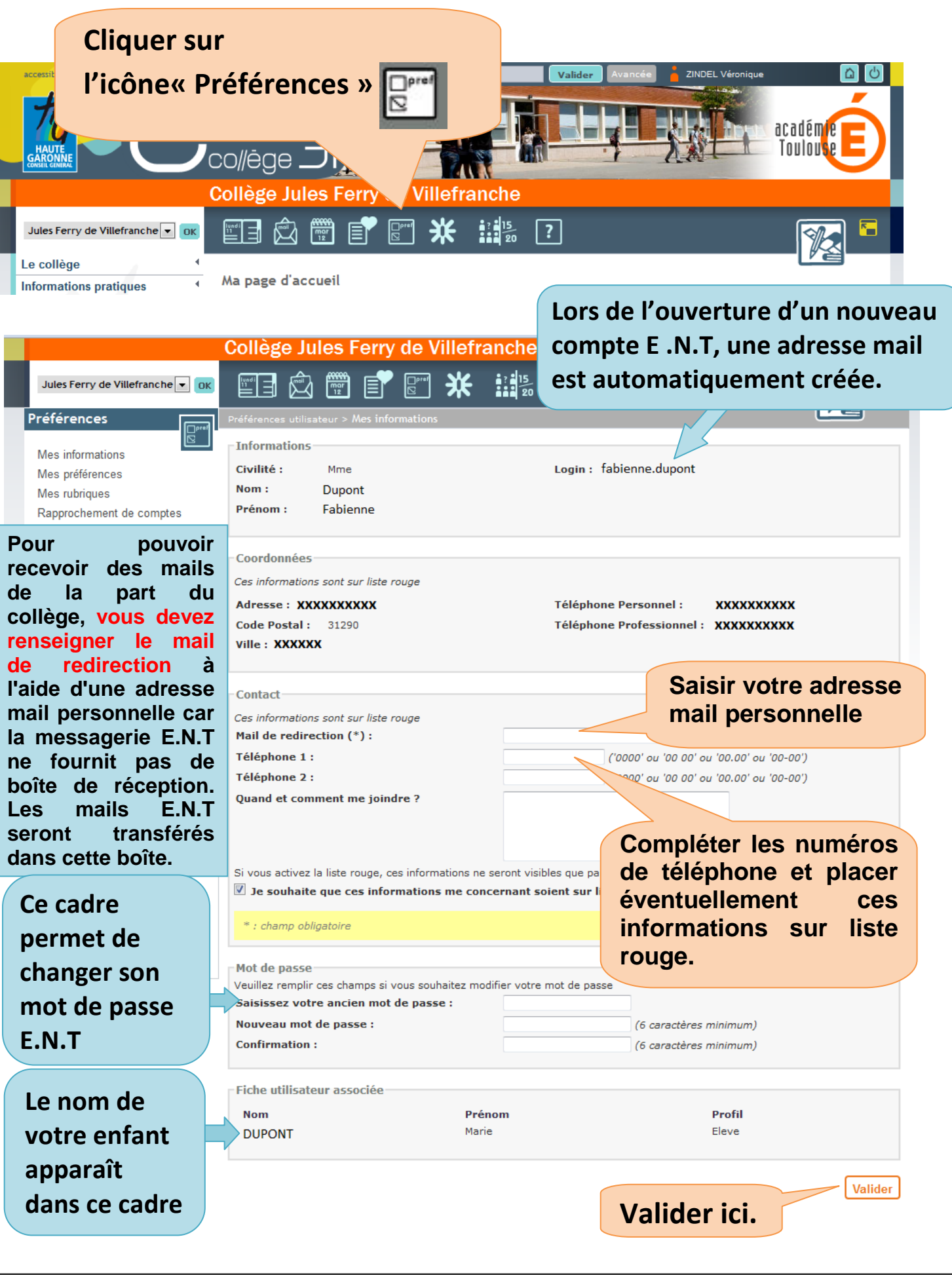

### **3. Accès au cahier de textes**

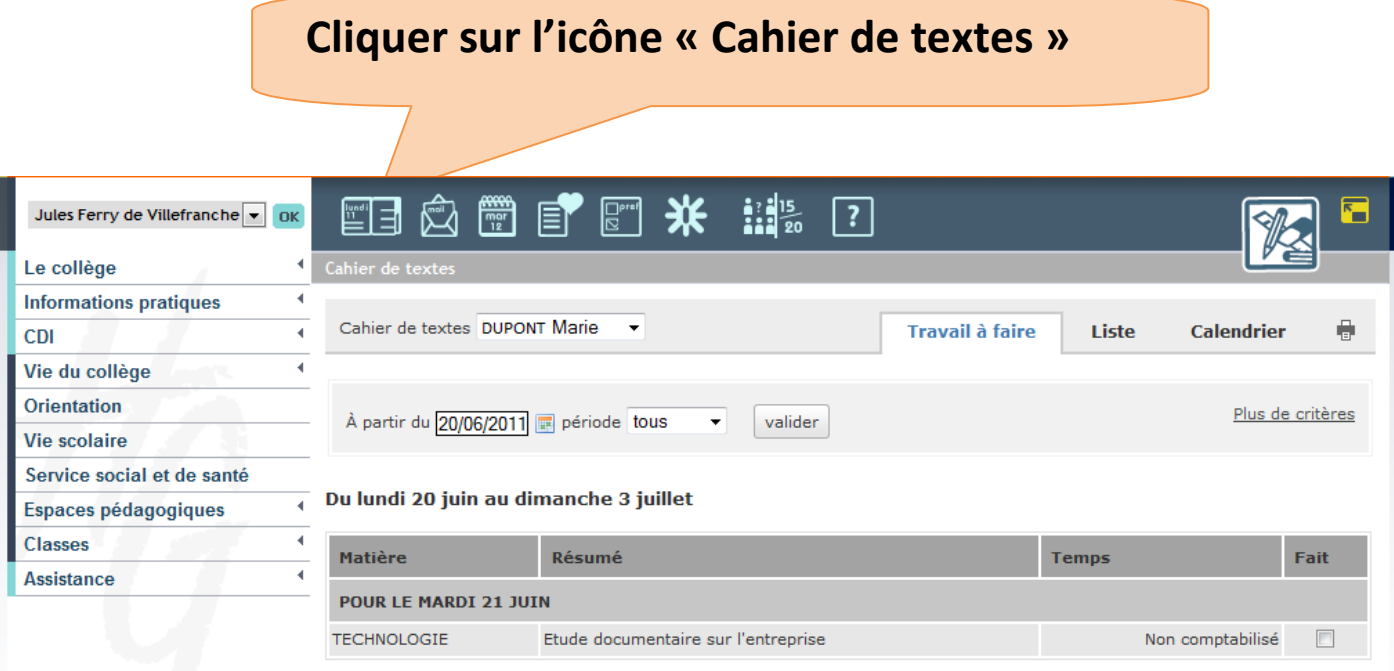

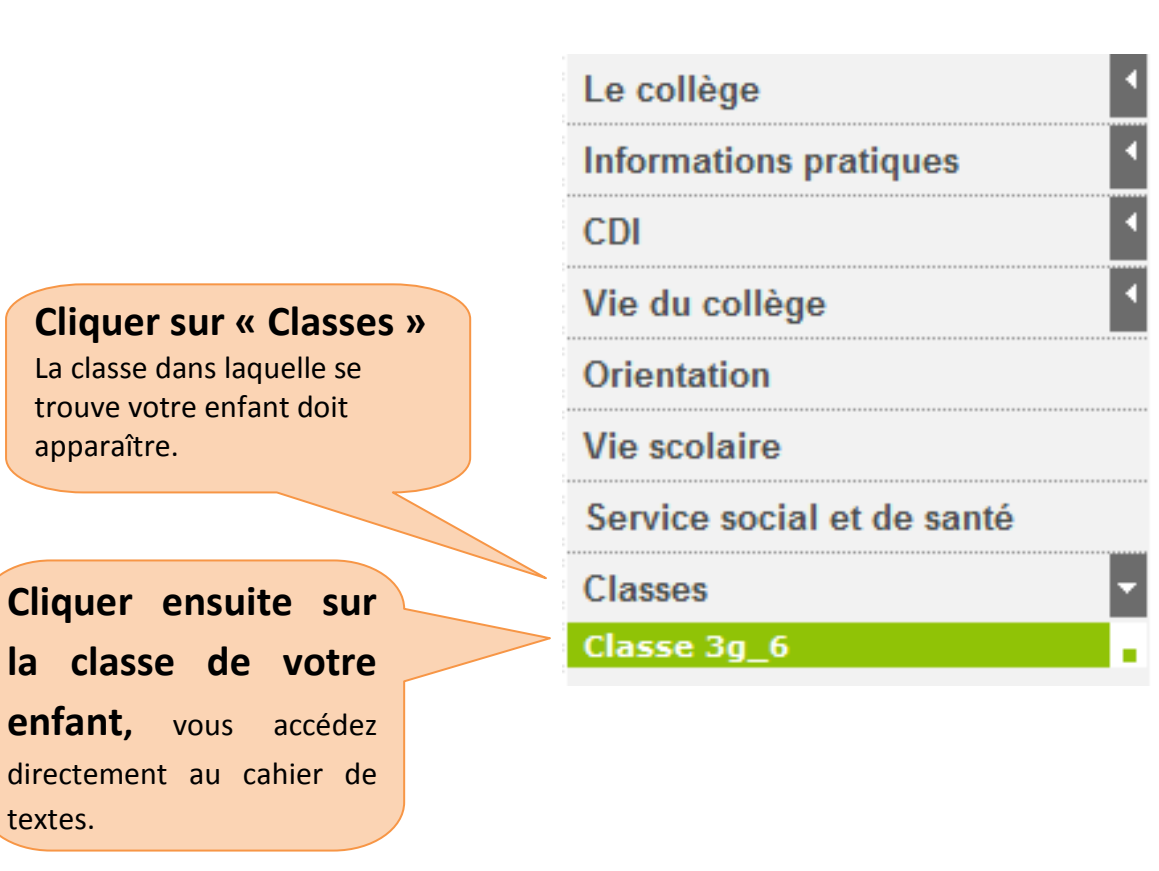

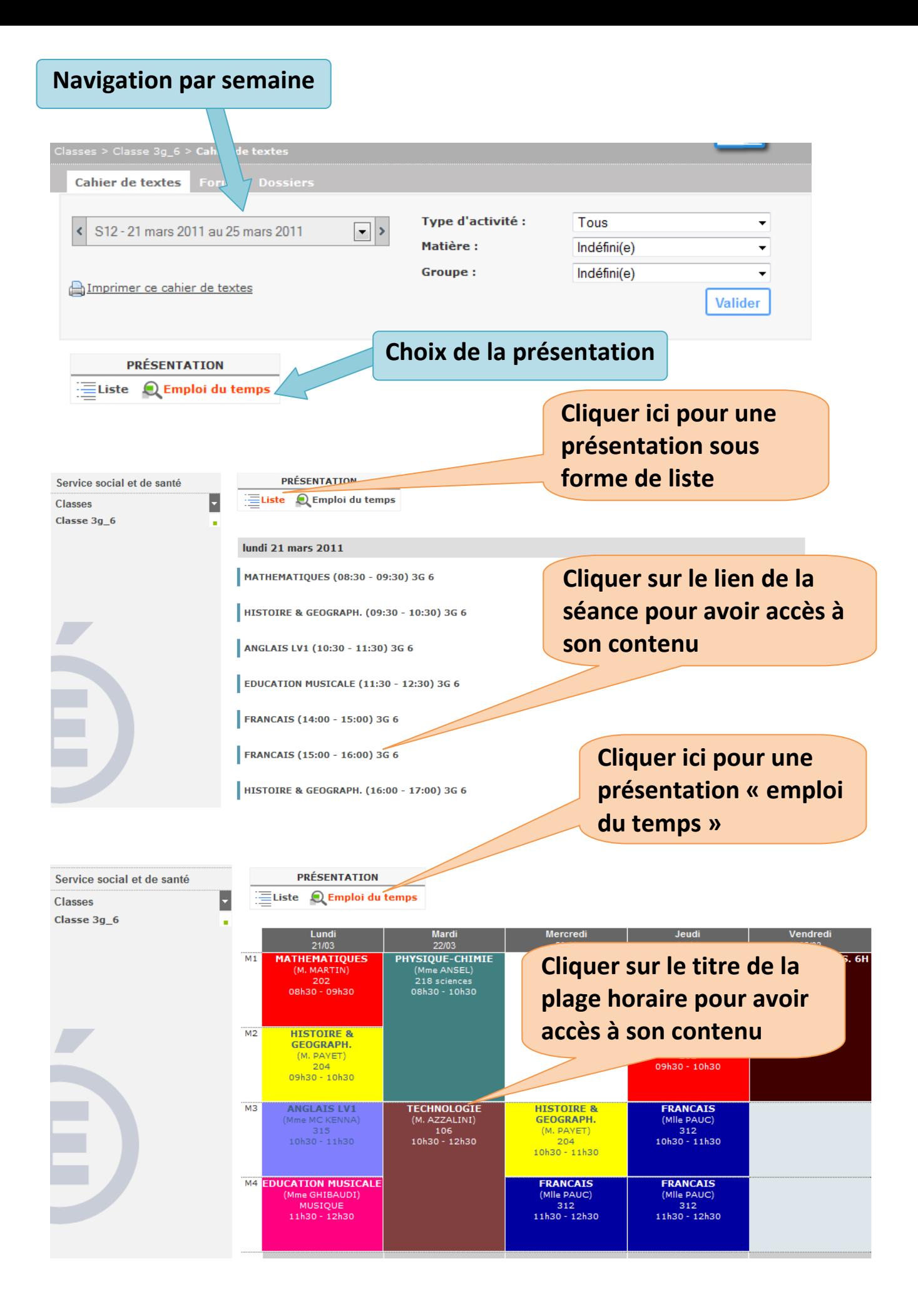

#### **Exemple de séance :**

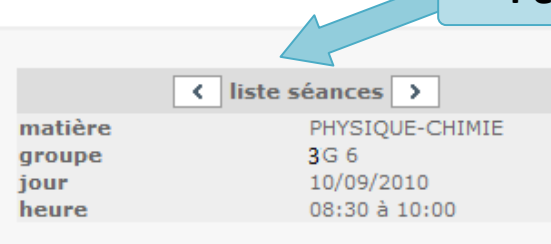

#### **Permet de passer d'une séance à l'autre**

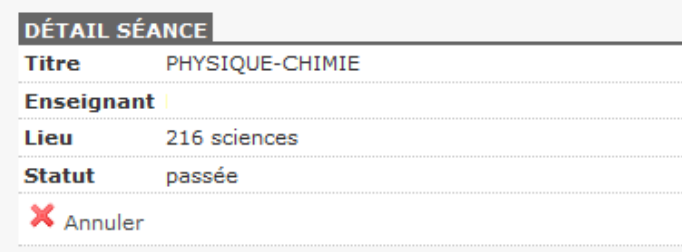

**Description de la séance avec éventuellement des liens (internet, animation …)**

**Travail à effectuer** 

**et date pour laquelle ce travail**

**doit être réalisé** 

Découverte des circuits Détails électriques Problème nº 1 : Comment allumer une lampe avec une pile plate ? **TP Ressources associées** Liens: anim PCC Exercices d'application À rendre pour le 17/09/2010 Exercices **Détails** Ex nº2 p 13 du livre

**4. Accès au relevé de notes**

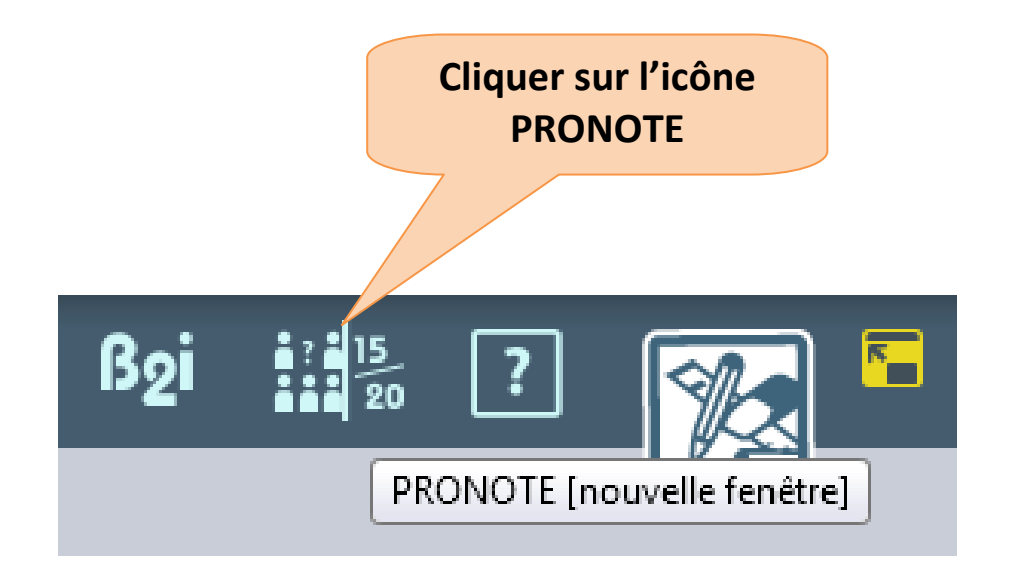

description de la séance

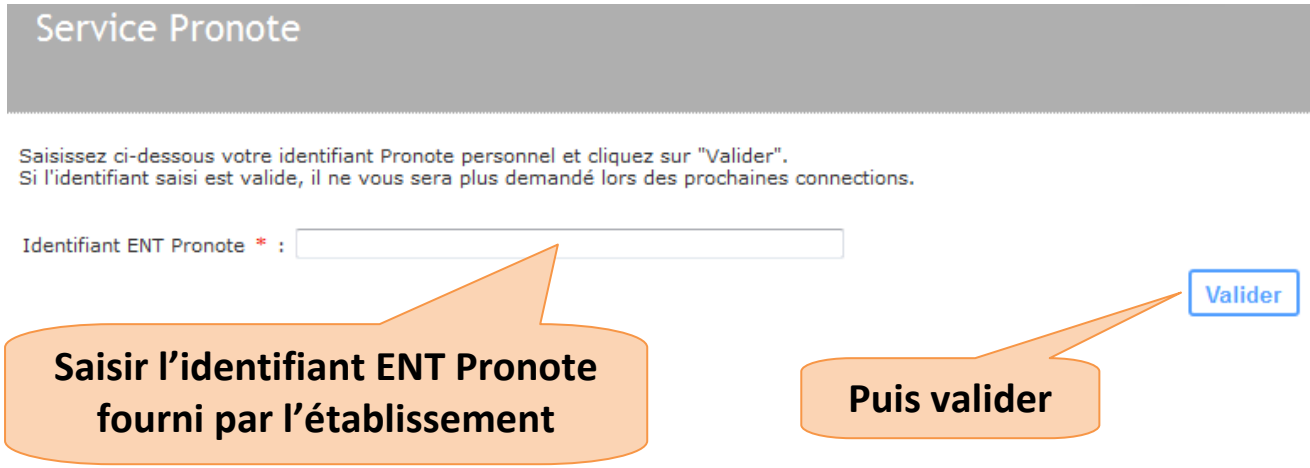

Une fois cette opération réalisée, vous n'aurez plus à saisir de nouveau cet identifiant. La connexion vers le logiciel PRONOTE se fera automatiquement.

#### **5. Messagerie en page d'accueil**

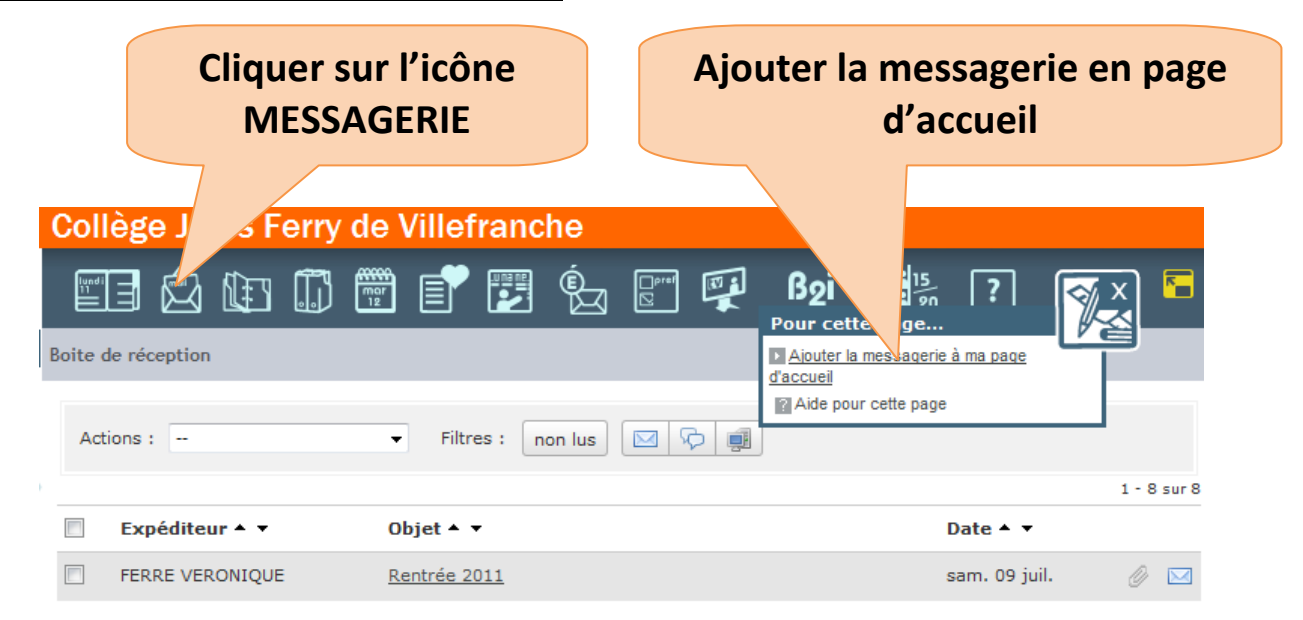

**6. En cas de problème technique**, contacter l'administrateur de l'ENT à l'adresse suivante : *adminentjf@ac-toulouse.fr* (il est nécessaire d'avoir renseigné son adresse de redirection).

## **En cas de perte de mot de passe,**

**Cliquer** 

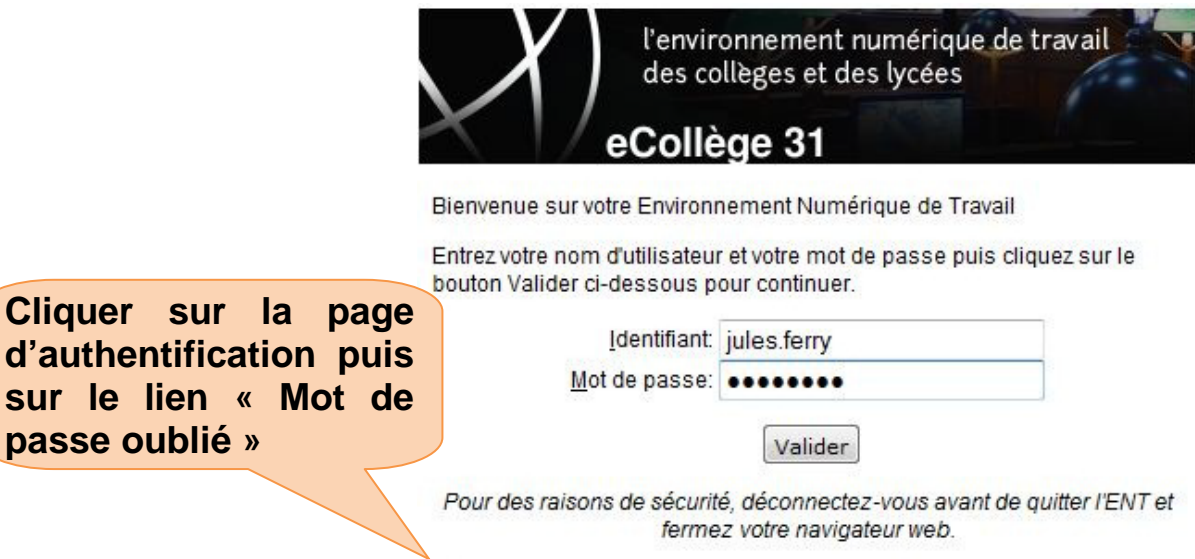

Un nouveau mot de passe vous sera envoyé à votre adresse de redirection.

Mot de passe oublié

**Bonne navigation,**

**L'équipe ENT du collège**